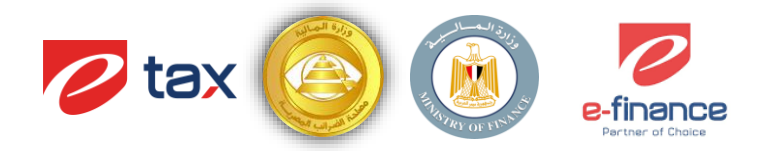

**منظومة توحيد أسس ومعايير احتساب ضريبة األجو ر والمرتبات**

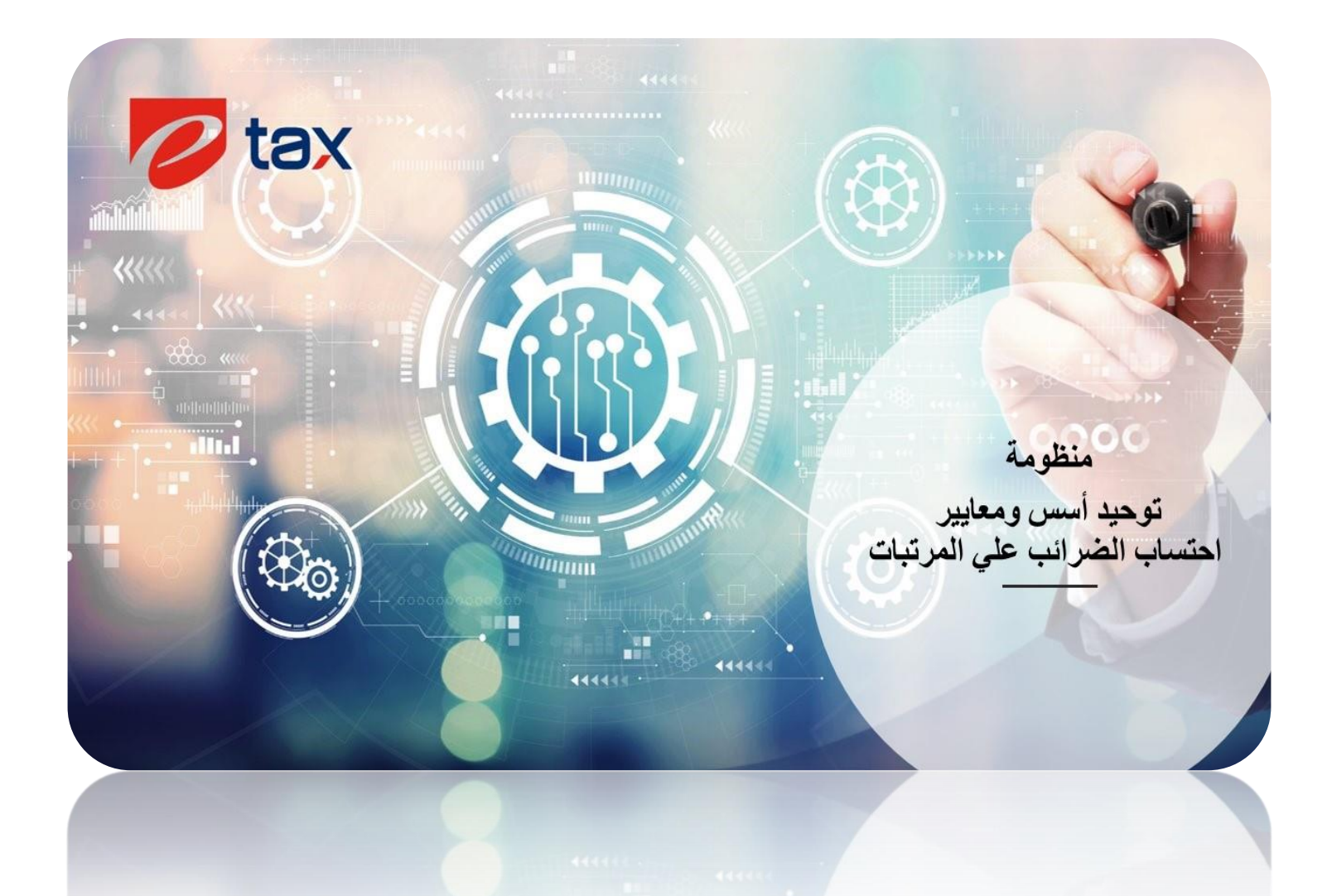

**دليل المستخدم للتسجيل والربط على منظومة توحيد معايير احتساب ضريبة األجور والمرتبات للممولين الغير مسجلين على بوابة مصلحة الضرائب المصرية**

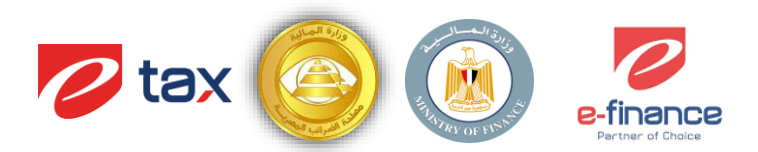

# **1 خطوات التسجيل على بوابة المصلحة**

#### **1.1 إنشاء حساب**

عند الدخول على بوابة مصـلحة الضـرائب المصـرية www.eta.gov.eg تظهر الصـفحة الموضـحة ادناه ويتم إختبار إنشاء حساب.

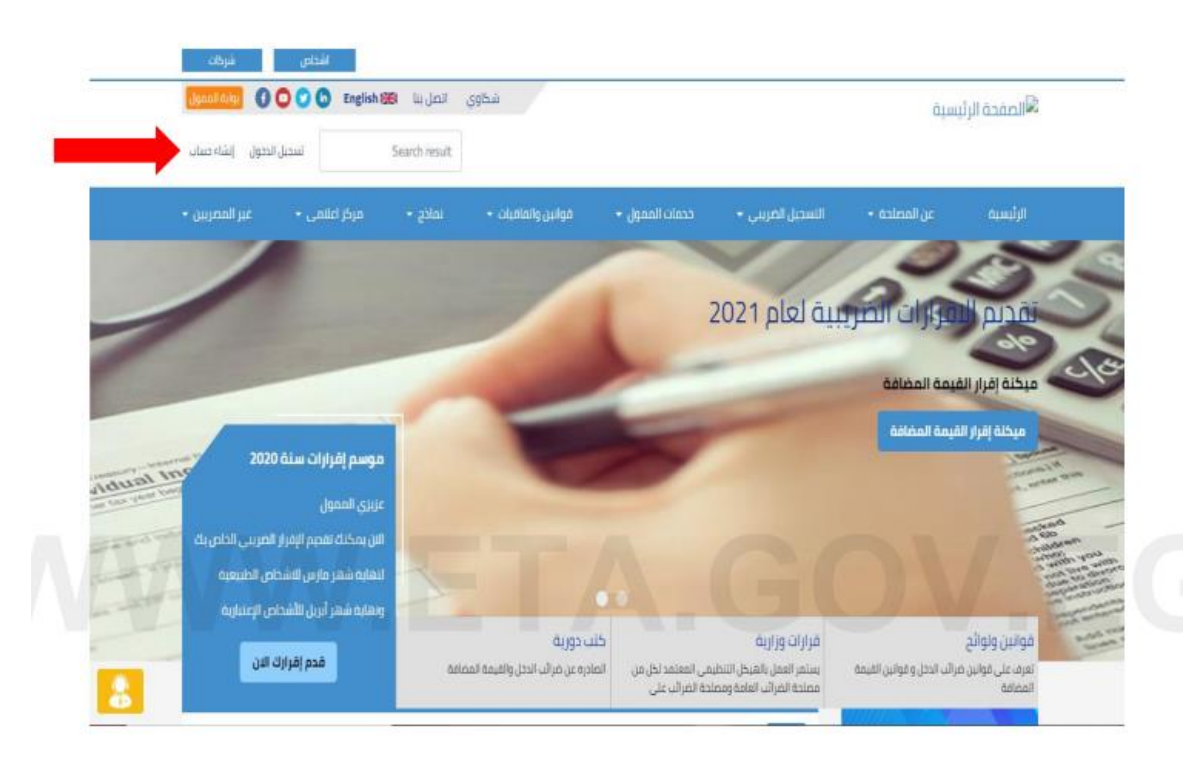

يتم الضغط على المكان الموضح حتى يتم إختيار اللغة للغة العربية

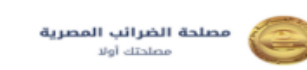

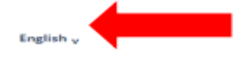

#### **Register new user**

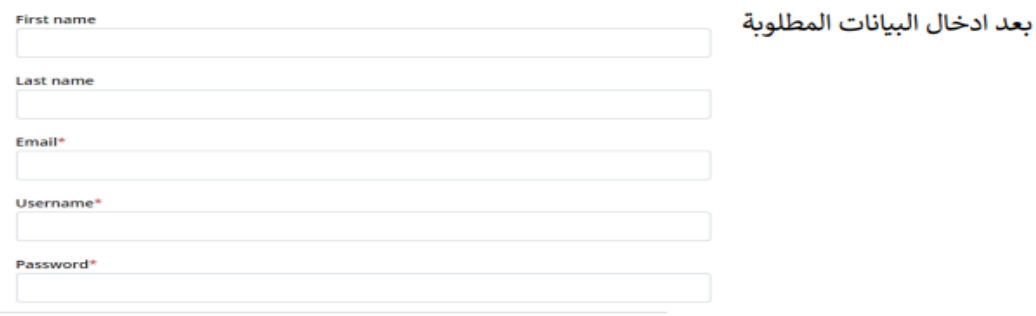

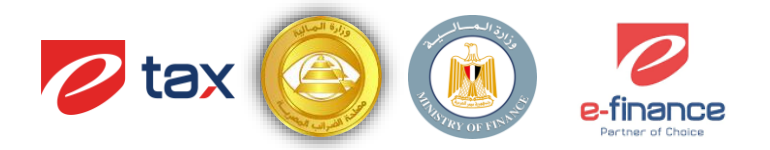

تسجيل مستخدم جديد

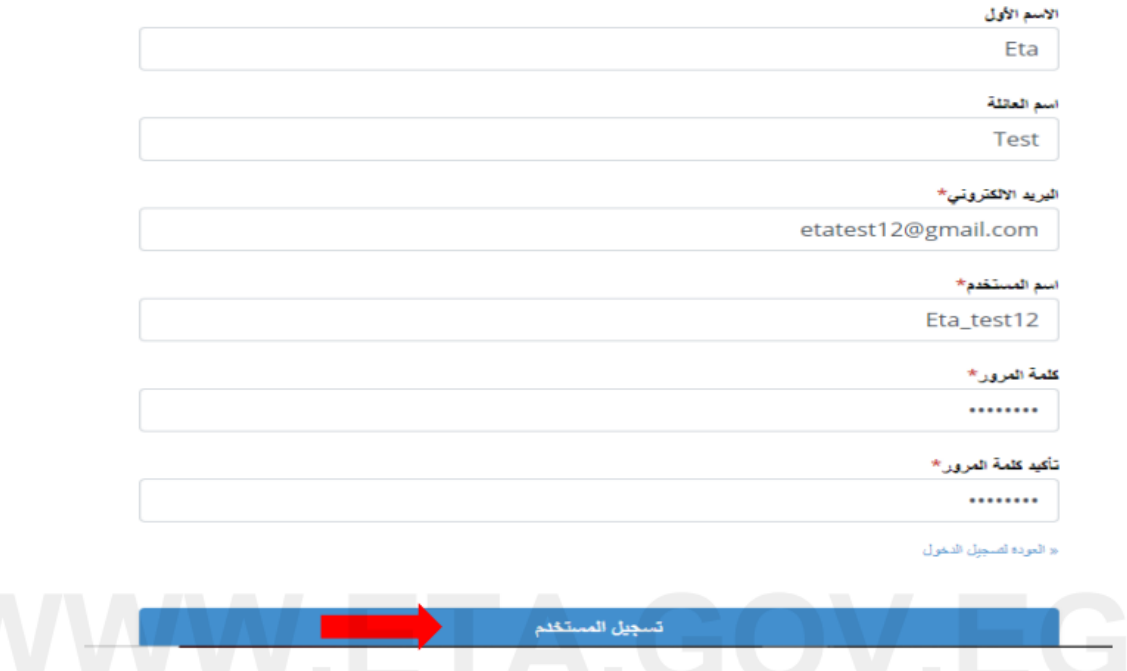

**1.2 التحقق من البريد اإللكترونى** 

بعد الضغط على تسجيل مستخدم سيتم الإنتقال للصفحة الموضحة والتي تطلب التحقق من خلال البريد الإلكتروني المدخل أعلاه، وإذا تم الدخول على البريد الإلكتروني ولم توجد رسالة للتحقق من الايميل يرجى الضغط على **"أضغط هنا"** حتى يتم إعادة الإرسال.

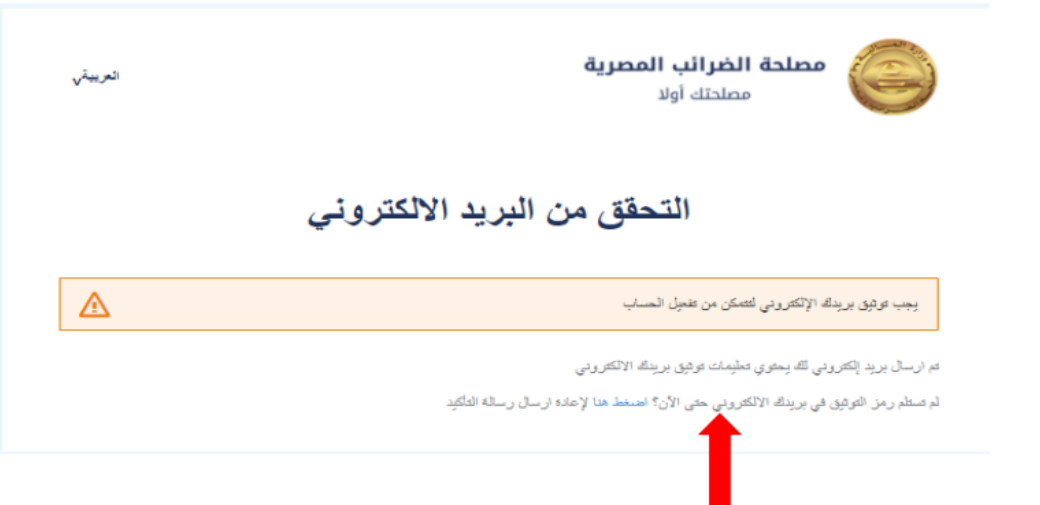

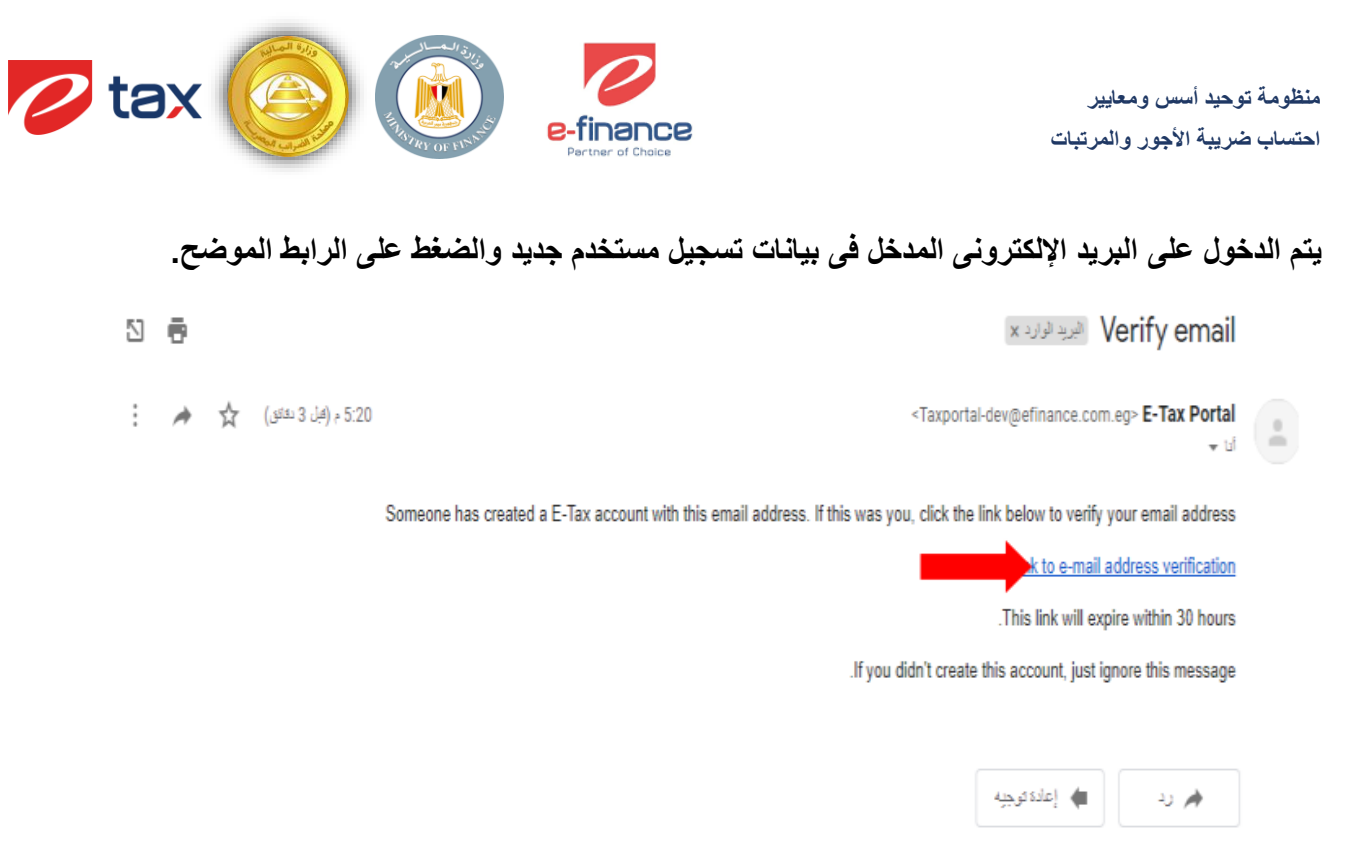

**بعد الضغط على الرابط أعاله المرسل على البريد اإللكترونى سيتم التحويل إلى بوابة مصلحة الضرائب المصرية ولكن بإسم المستخدم الجديد.** 

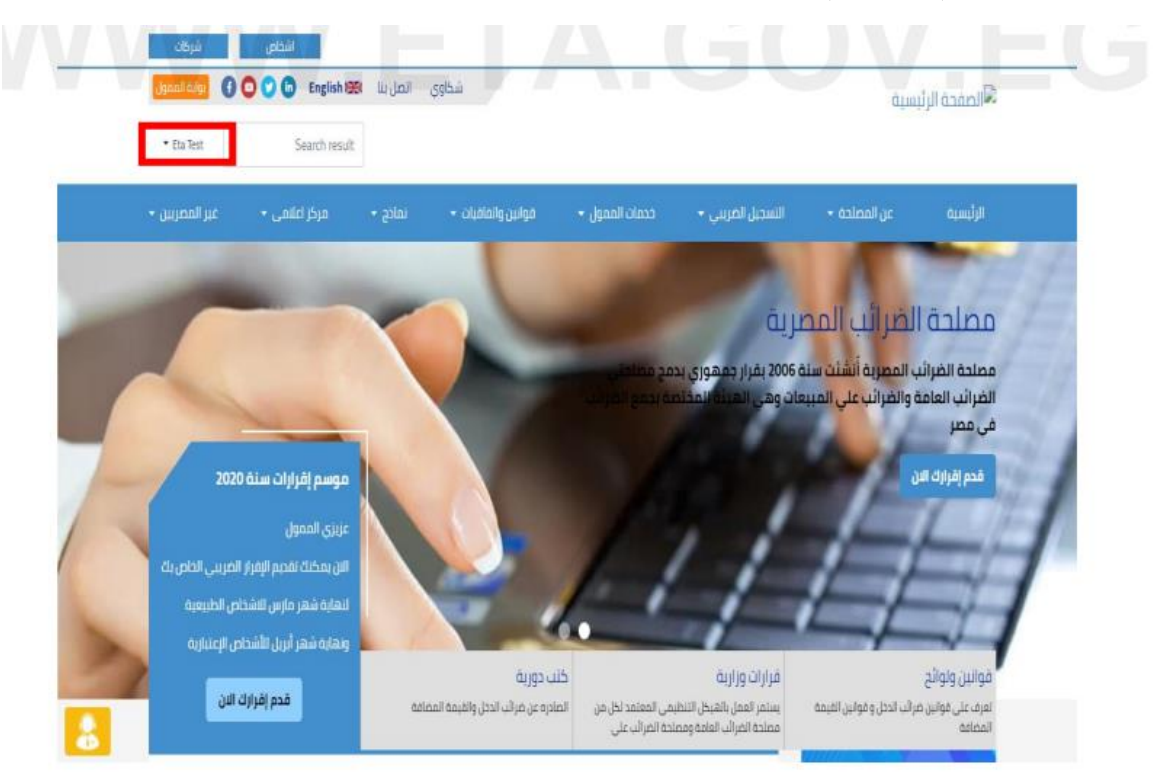

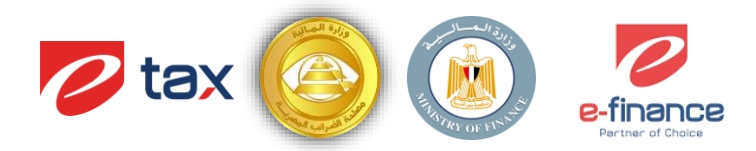

#### **1.3 مساحة عمل الممول**

### **يتم الضغط على إسم المستخدم وإختيار " مساحة عمل الممول "**

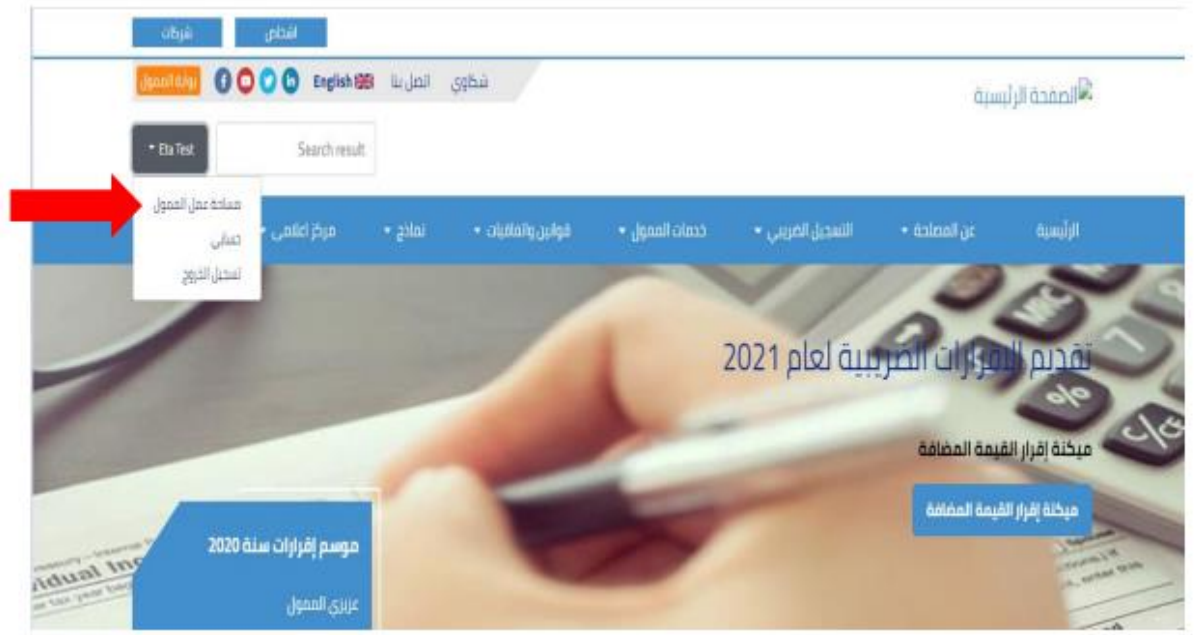

**بعد الضغط على مساحة عمل الممول سيتم اإلنتقال إلى بوابة الممول بنفس اسم المستخدم**

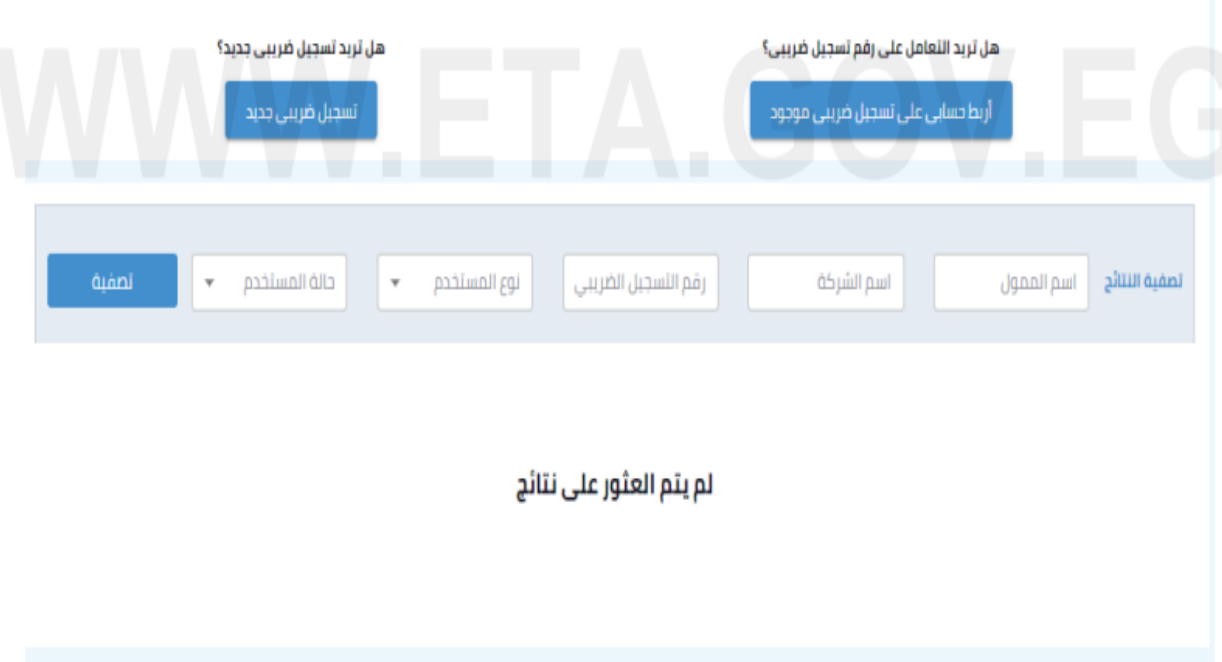

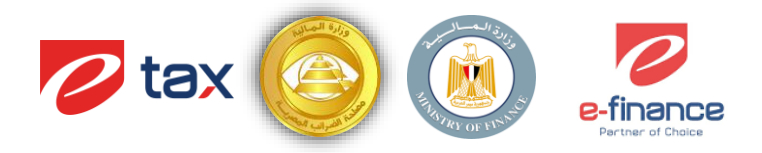

## **2 مساحة عمل الممول**

- **مساحة عمل الممول هى الوسيلة الرئيسية للتعامل بين الممول والمصلحة حاليا**
- **تحتوى تلك المسااااحة على كل المعلومات والخدمات الحالية والمساااتقبلية للمول أو الوكيل عن الممول فمنها يحصل الممول على المعلومات الخاصة بملفه الضريبي.**
- تقديم نموذج الاحت*ســـاب* الش*ـــهر ي* الإقرار الربع سـنوي والتســوية السـنوية)على منظومة توحيد أسـس **إحتساب ضريبة األجور والمرتبات.**

### **2.1 ربط الحساب بتسجيل ضريبى موجود**

في حـالــة أن الممول لـديــه بـالفعـل تســـجيـل ضــــريبي ســـيتم إختيـار **"أربط حسابى على تسجيل ضريبى موجود"** 

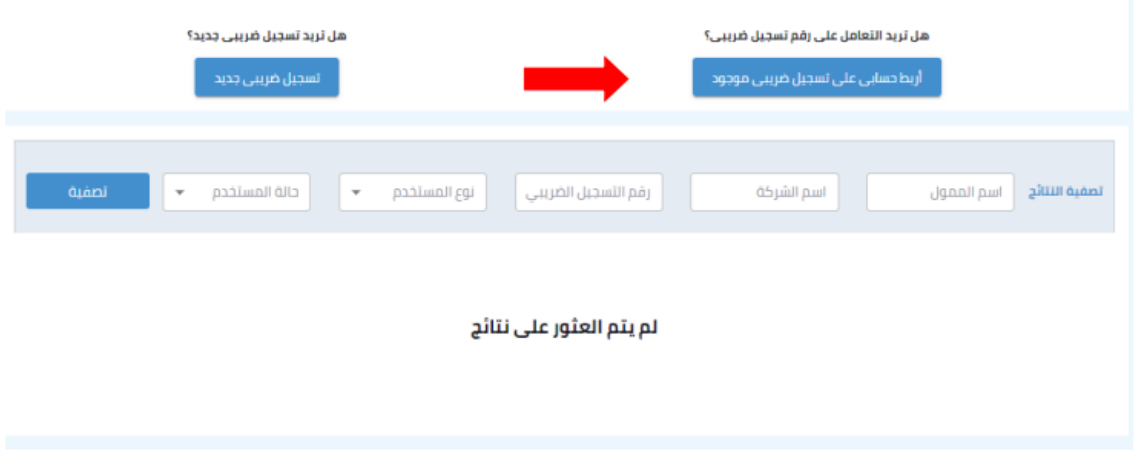

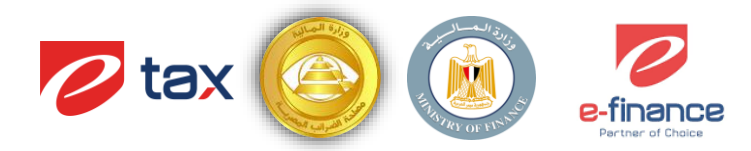

**2.2 اعدادات المراسالت الرسمية** 

فى حالة الضــغط على **"أربط حســـابي على تســجيل ضــريبي موجود"** ســتظهر الشـــاشــة الموضحة أدناه، وسوف تنقر على "ا**عدادات المراسلات الرسمية"** 

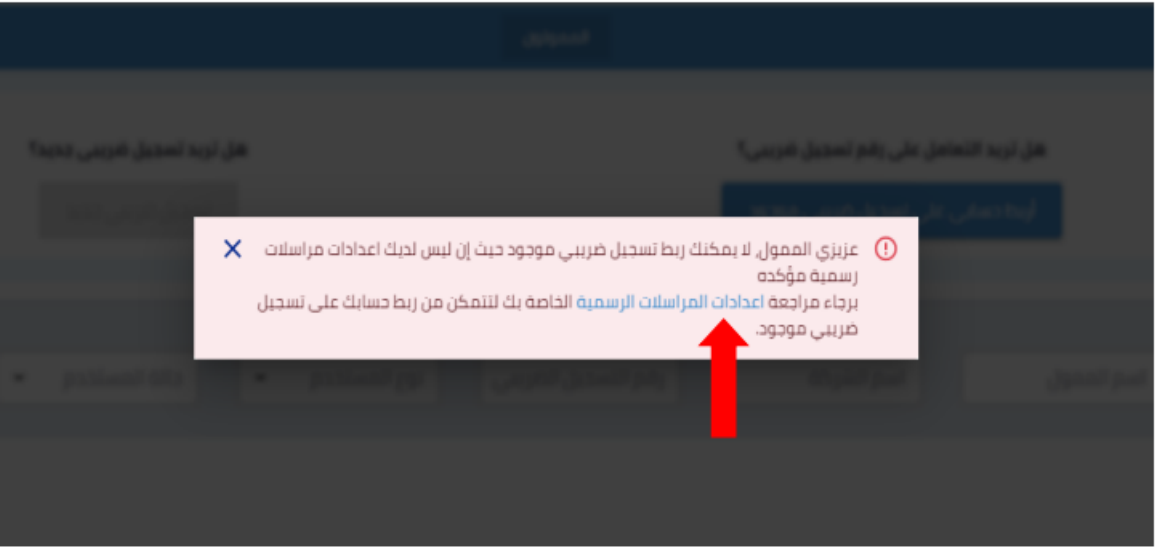

**يتم تفعيل "هل لديك ر م تسجيل ضريبى ؟" و إدخال ر م التسجيل الخاص بك والضغط على تعديل ر م الهاتف** 

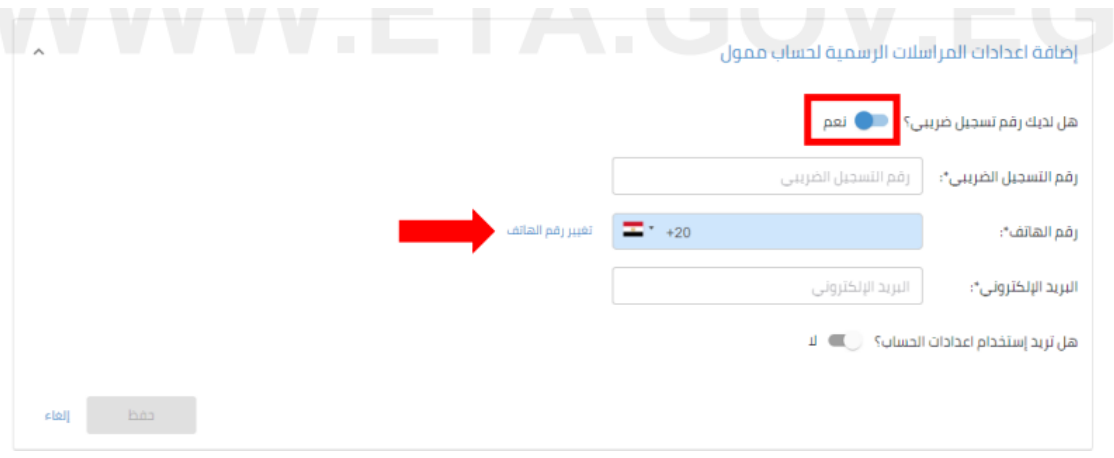

**يتم إدخال ر م الهاتف الخاص بالممول )من دون الصفرة ثم بعد ذلك أنقر على تأكيد** 

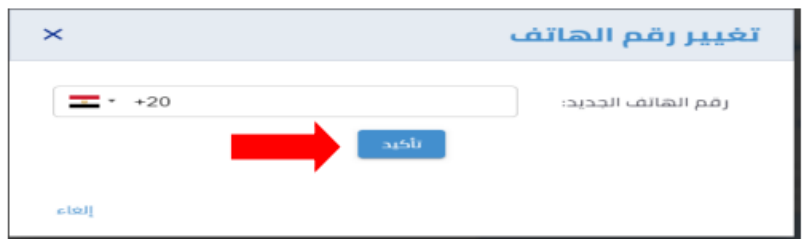

بعد النقر على تأكيد ستصلك رسالة نصية على رقم الهاتف الذي تم إدخاله تحتوى على كود من ستة أرقام

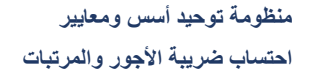

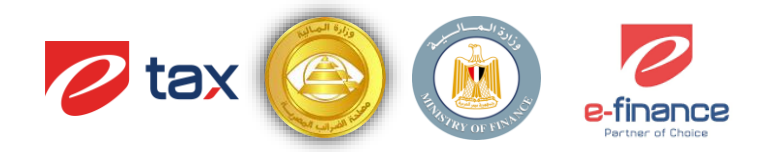

Please use the following OTP 388783

يتم إدخال هذا الكود لإتمام عملية التحقق من رقم الهاتف ثم النقر على تأكيد

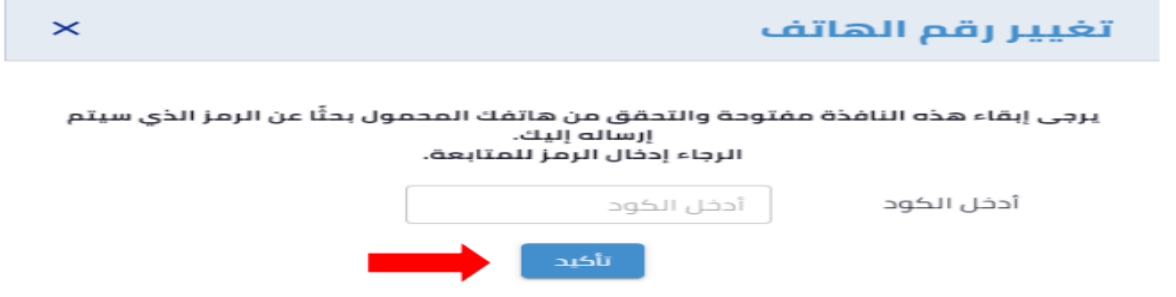

**ثم بعد ذلك إدخال البريد اإللكترونى الخاص بالممول ثم بعد ذلك اضغط حفظ**

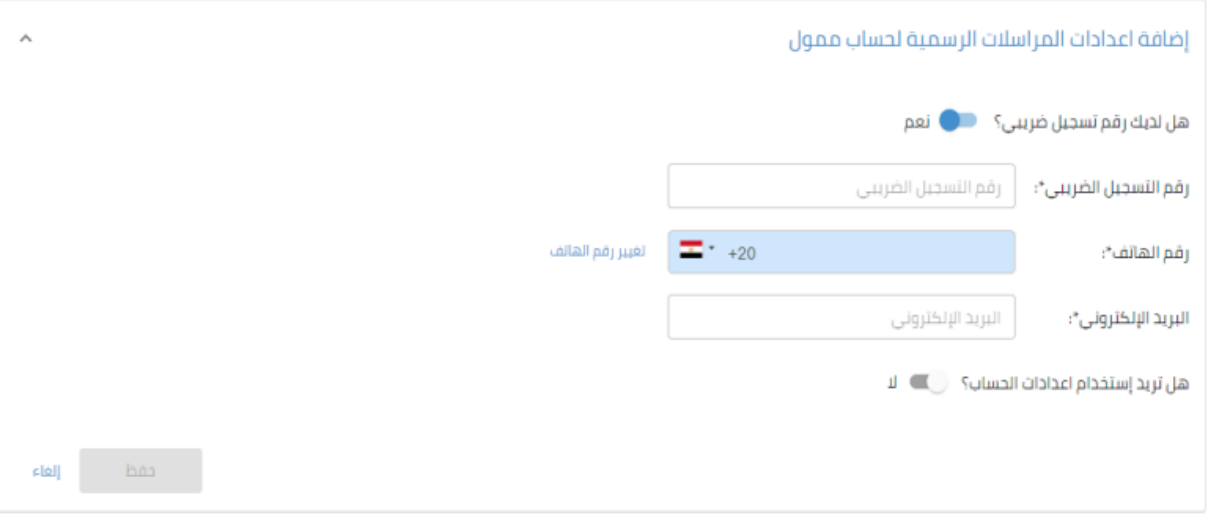

ســـــيصــــــــل على البريد الإلكتروني الذي تم إدخالــة بريد يحتوي على الرابط ســـــوف يتم الضـــــغط عليــه **حتى يتم التحقيق البريد اإللكتروني**

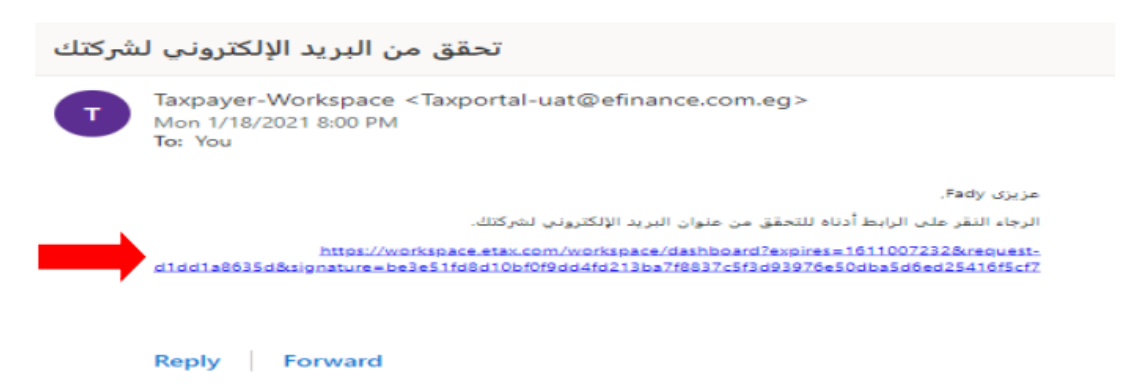

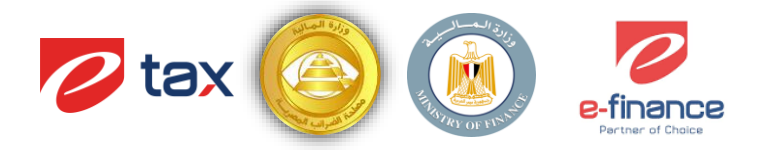

**عند الضغط على الرابط يتم تحويلك مرة أخرى إلى مساحة عمل الممول فتقوم بالضغط على أربط حسابي تظهر لك هذه الشاشة فتقوم بإختيار ر م التسجيل المراد ربطه و إكمال با ى البيانات ثم إضغط على ربط تسجيل ضريبي** 

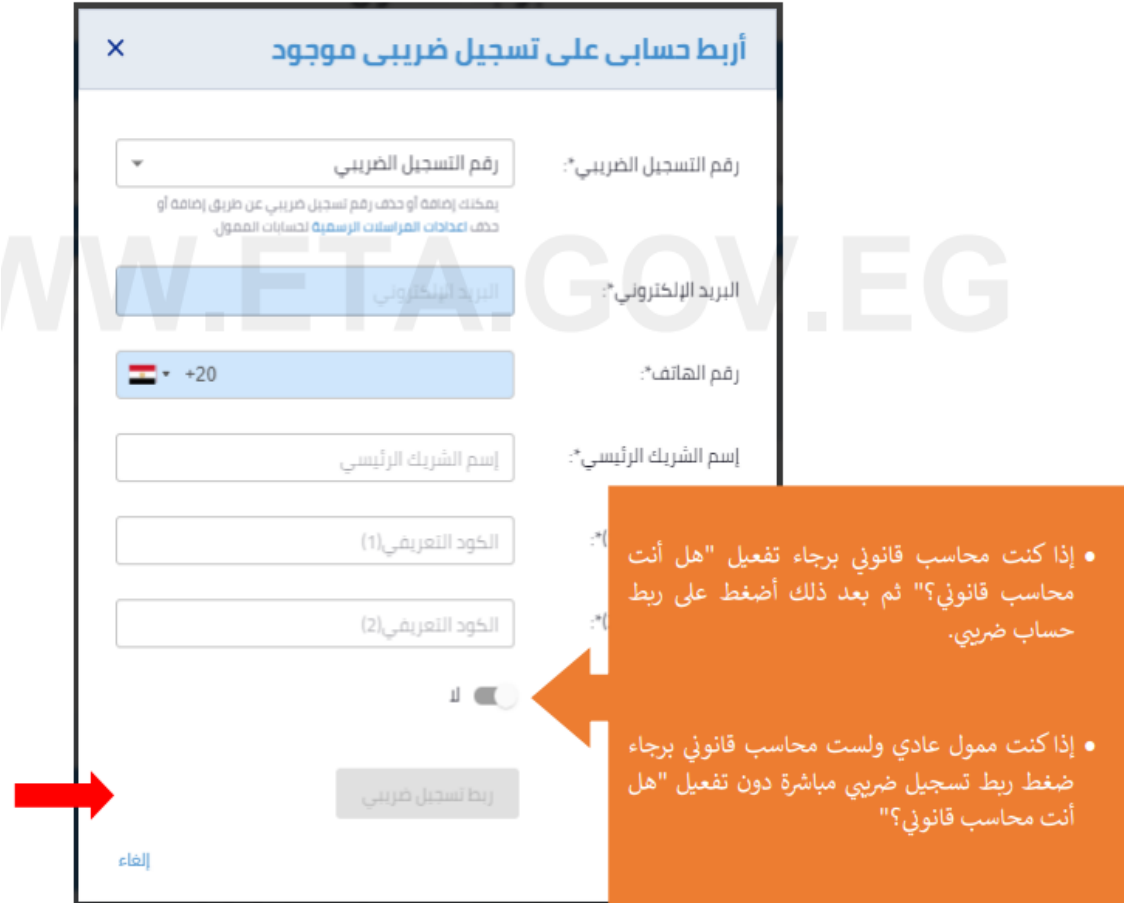

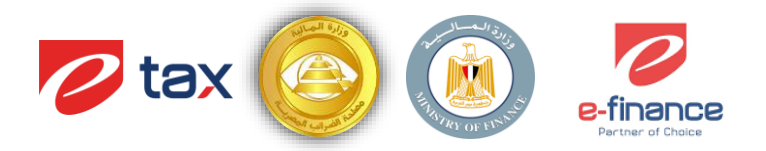

# **3 اإلدراج الى منظومة توحيد أسس ومعايير احتساب ضريبة المرتبات واألجور من خالل بوابة الضرائب المصرية**

**3.1 كيفية الدخول على بوابة الضرائب المصرية** 

يقوم الممول بالدخول على بوابة الضرائب المصرية عن طريق رابط الصفحة الرئيسية التالي <u>https://eta.gov.eg</u> حيث تظهر الصفحة التالية ومن ثم يتم الضغط على تسجيل الدخول كما هو موضح أدناه.

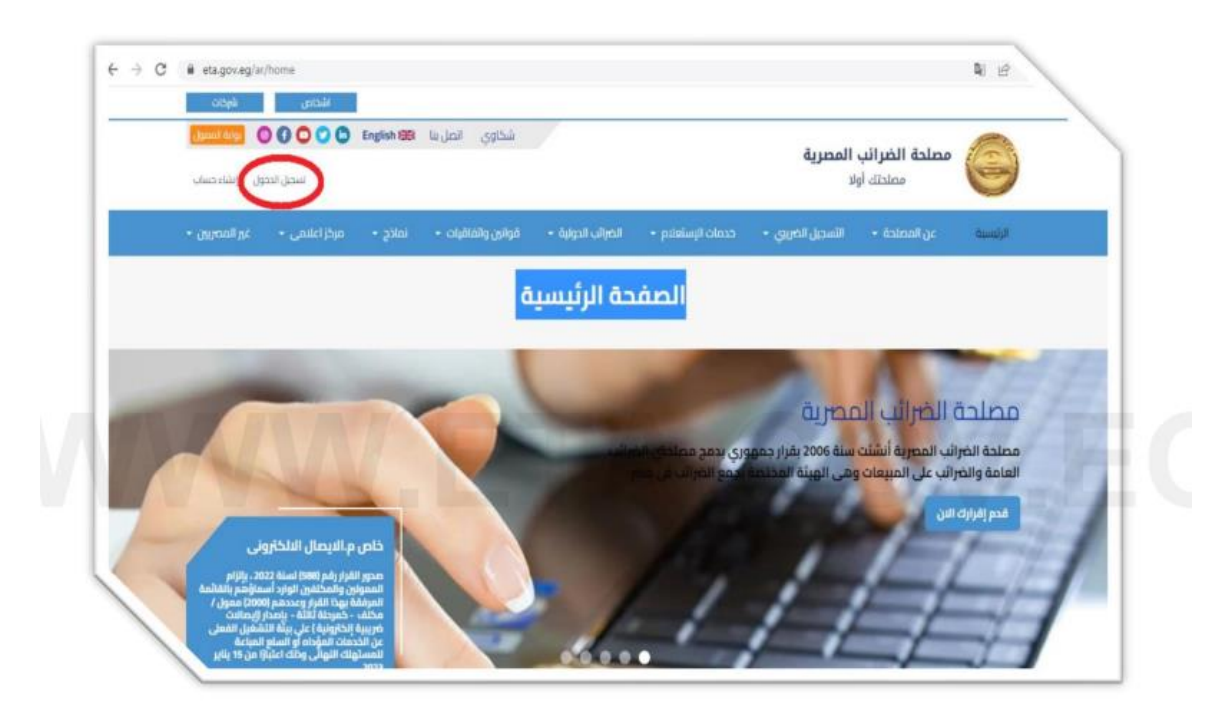

٣٫٢ تسجيل الدخول

٣,٢,١ يثوم الممول بتسجيل الدخول على بوابة الضرائب المصرية عن طريق إتباع الخطوات السابقة ومن ثم يقوم بإدخال أسم المستخدم وكلمة المرور والضغط على تسجيل الدخول كما هو موضح :

- ٣,٢,٢ إسم المستخدم
- ۳٫۲٫۳ كلمة المرور

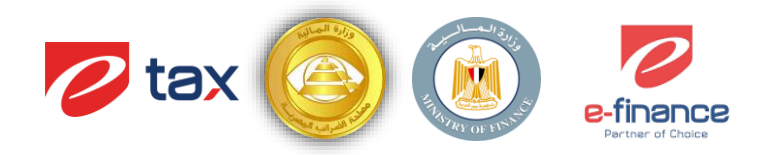

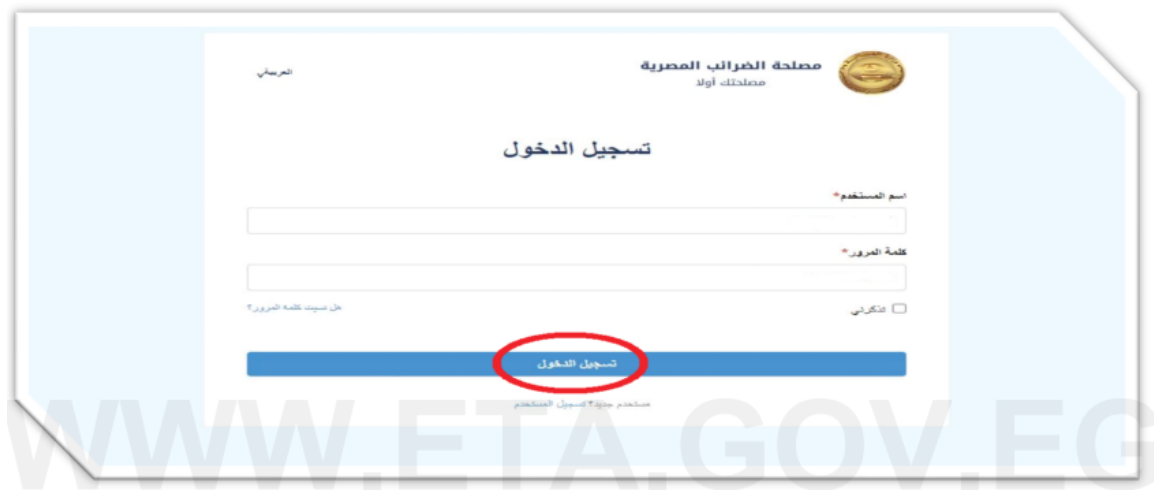

٣٫٣ خطوات الإنضمام إلى المنظومة من خلال البوابة

٢,٣,١ بعد اتمام عملية تسجيل الدخول يقوم الممول بالضغط على إسم المستخدم فتظهر قائمة منسدلة فيقوم بإختيار (مساحة عمل الممول) كما هو موضح أدناه

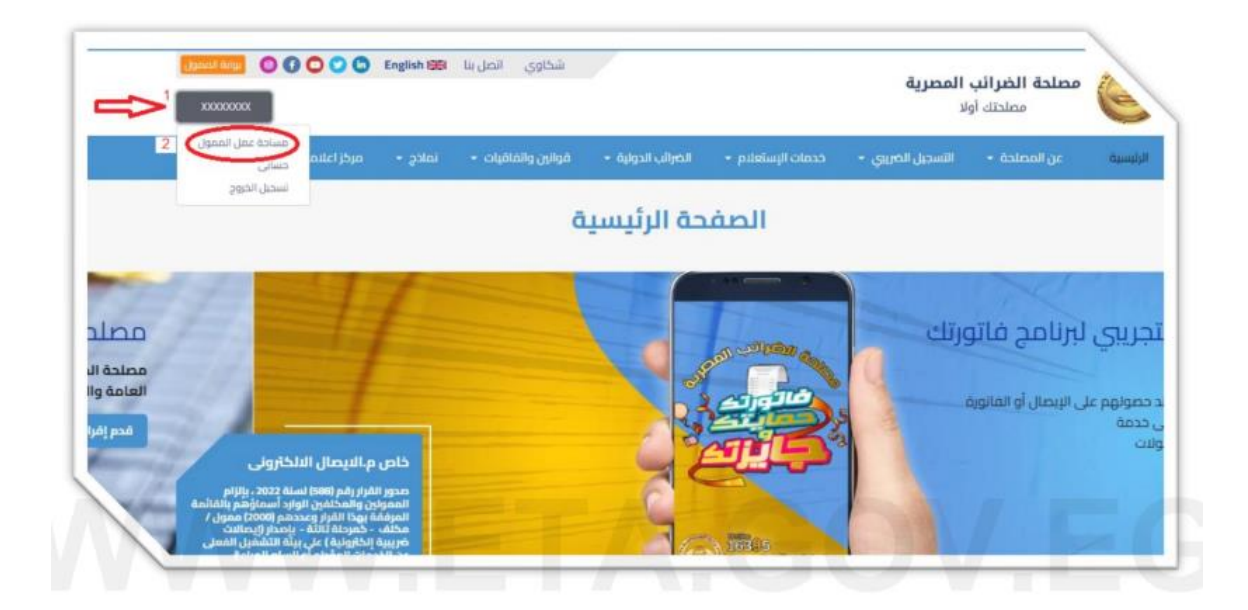

**منظومة توحيد أسس ومعايير**  ا**حتساب ضريبة الأجور والمرتبات** 

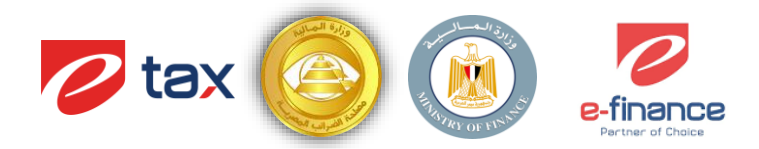

٣,٣,٢ عند إختيار مساحة عمل الممول تظهر الصفحة التالية ثم يتم الضغط على إسم الممول كما هو موضح بالجدول

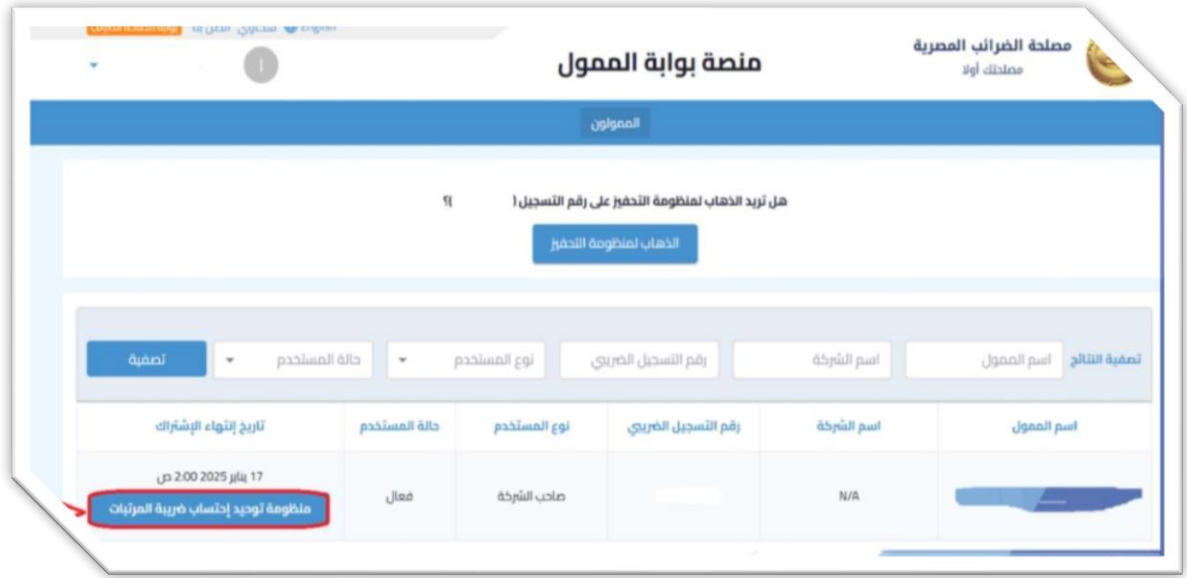

٣,٣,٣ سوف تظهر الشاشه التاليه ويتم الضغط على (الإنضمام إلى منظومة توحيد إحتساب ضريبة المرتبات)

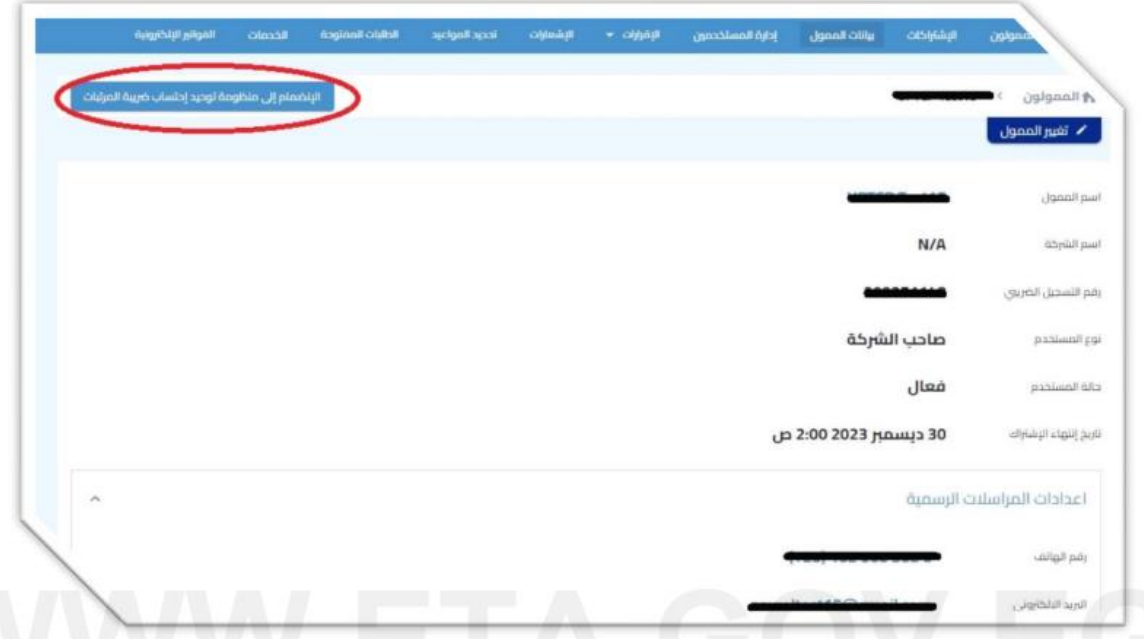

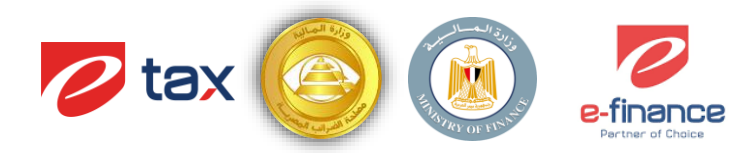

٣,٣,٤ تظهر رسالة تأكيد الإنضمام إلى المنظومة كما هو موضح أدناه.

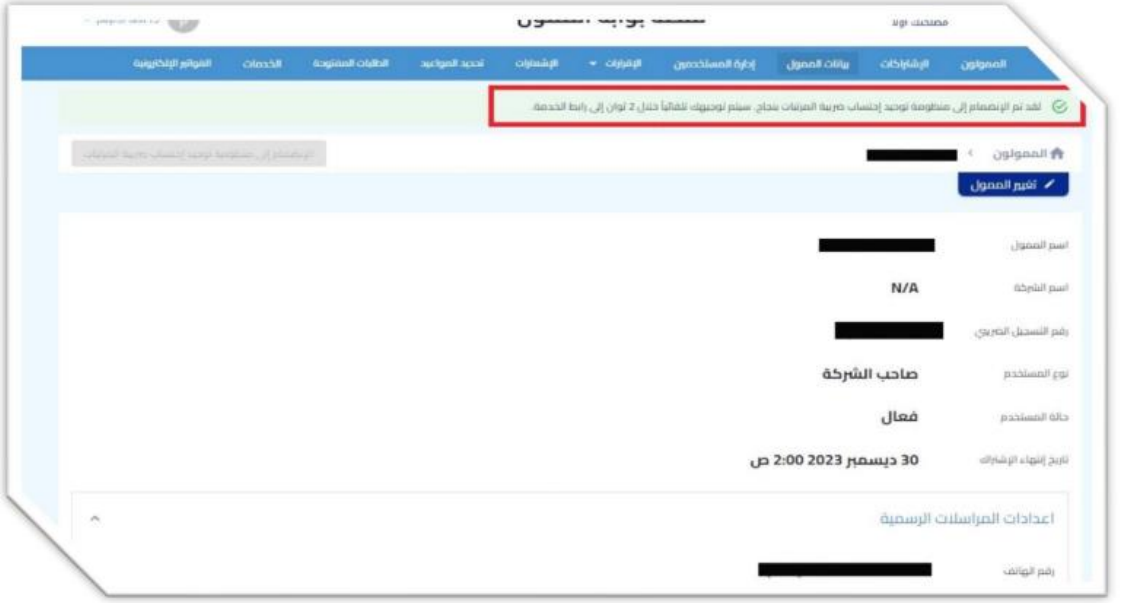

بعد إتمام الإنضمام والضغط على منظومة توحيد معايير احتساب ضريبة الأجور والمرتبات يتم التحويل إلى المنظومة كما يلي:

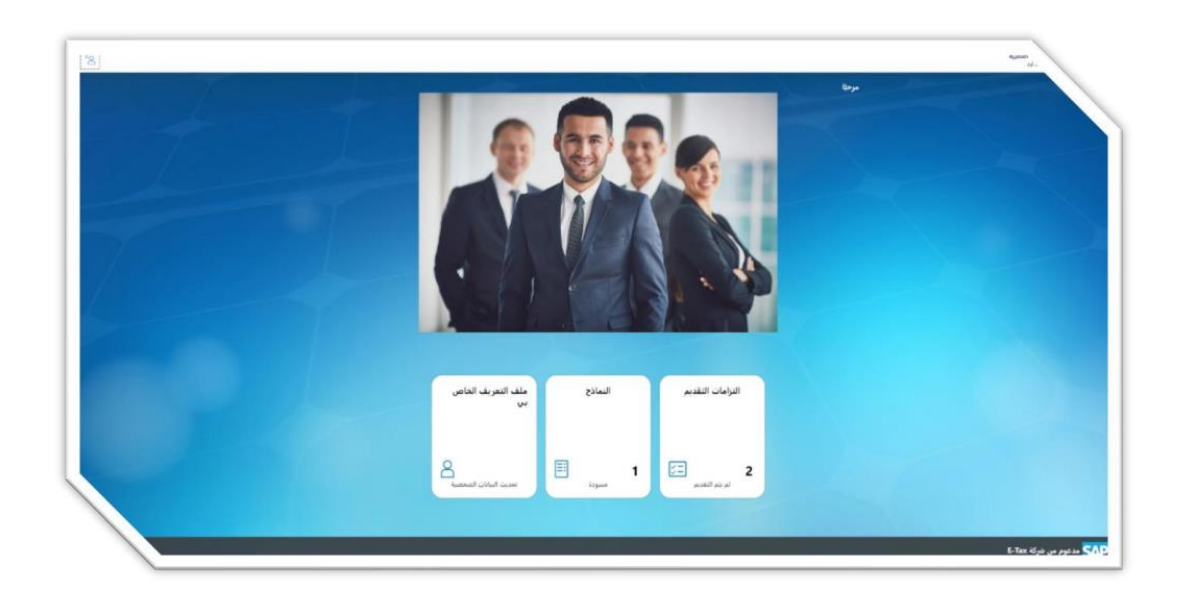